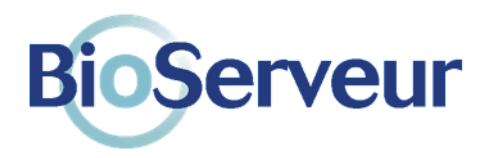

#### Fiche d'information sur le service Bioserveur-MED

Les laboratoires et/ou la structure de gestion du dépistage des cancers de votre région décident d'utiliser Bioserveur pour l'envoi des comptes-rendus d'analyses.

Adapté à l'utilisation des médecins, prescripteurs d'analyses de Biologie, Bioserveur-MED est entièrement gratuit. Il vous permet d'accéder à vos résultats instantanément et en toute sécurité.

Basé sur une infrastructure opérationnelle depuis 1999, et disposant d'un hébergement agréé de données de santé, Bioserveur-MED vous affranchit d'une mise en œuvre longue et fastidieuse pour connecter chaque Laboratoire.

Grâce à ses fonctions de concentrateur, il permet d'intégrer directement dans votre logiciel médical les données de biologie issues de tous les Laboratoires d'Analyses Privés ou Hospitaliers, indépendamment de leur logiciel.

Si vous n'avez pas de logiciel médical, Bioserveur-MED vous permet également d'accéder aux résultats de vos patients en toute sécurité par un simple navigateur Internet, et d'enregistrer les comptes rendus de façon unitaire ou par lot sur votre ordinateur.

Bioserveur-MED permet d'intégrer les résultats dans un grand nombre de Logiciels Médicaux (compatibles Hprim)

and the control of the control of the

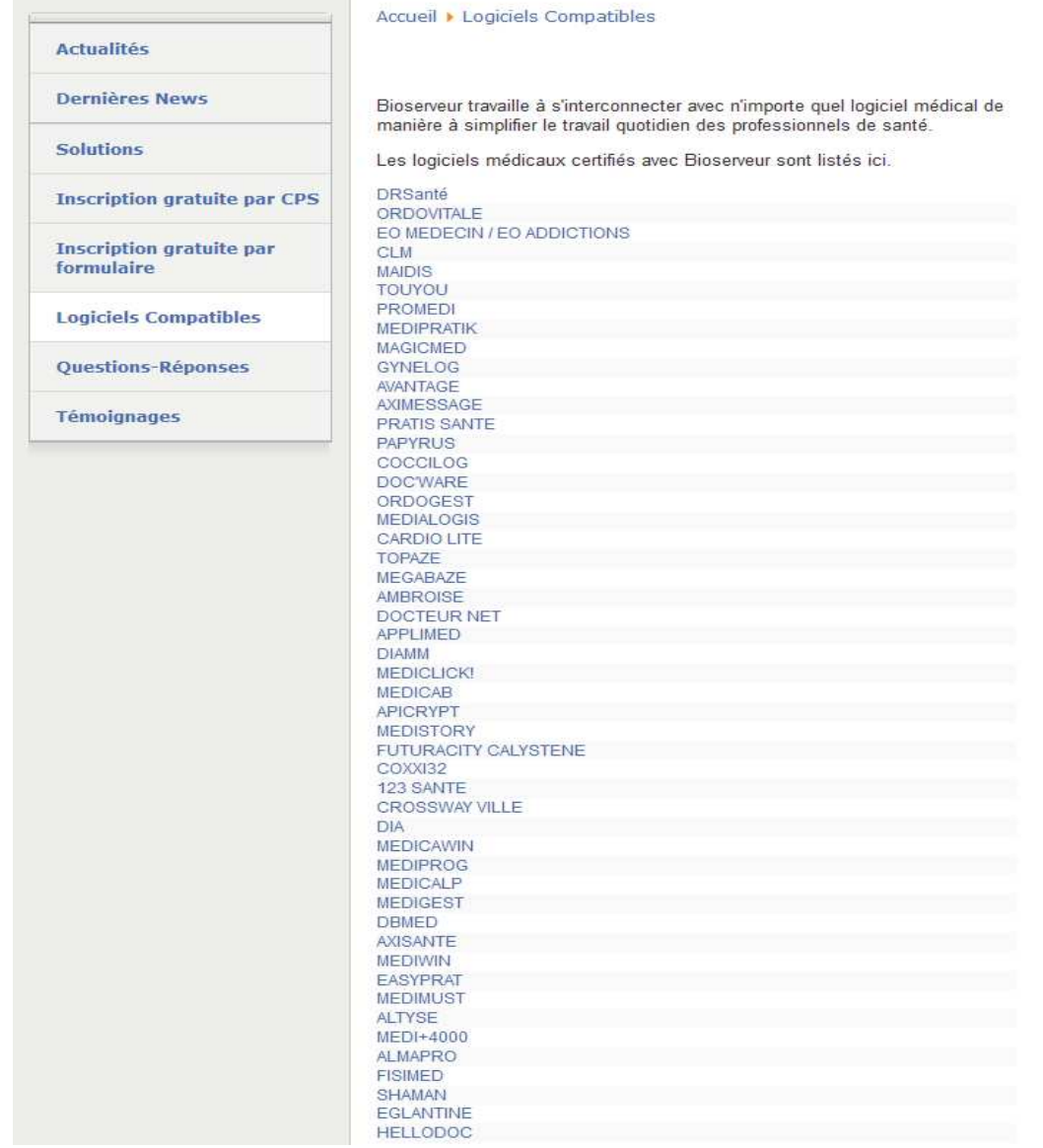

### L'inscription gratuite à Bioserveur-MED

Pour vous inscrire à Bioserveur-MED, vous avez à votre disposition deux possibilités :

#### Inscription par carte CPS :

Nous vous conseillons d'utiliser votre carte CPS pour vous inscrire sur notre site Internet, car cette démarche est simple et rapide (vous authentifiant de façon sûre), et votre accès est validé et actif dès le lendemain de votre inscription. Votre ordinateur doit toutefois disposer des composants délivrés par l'ASIP Santé (vérifiable par un test sur le site http://testssl.asipsante.fr). En cas de difficulté, utilisez l'inscription par formulaire.

ou

#### Inscription par formulaire :

Dans le cas d'une inscription par formulaire (sans utilisation de la carte CPS), il est nécessaire de vérifier l'authenticité de votre demande. C'est pourquoi nous vous demandons d'envoyer par email à support@bioserveur.com la photo de votre carte CPS. A défaut, nous vous contacterons par téléphone (numéro de l'annuaire des professionnels) pour vérifier votre démarche.

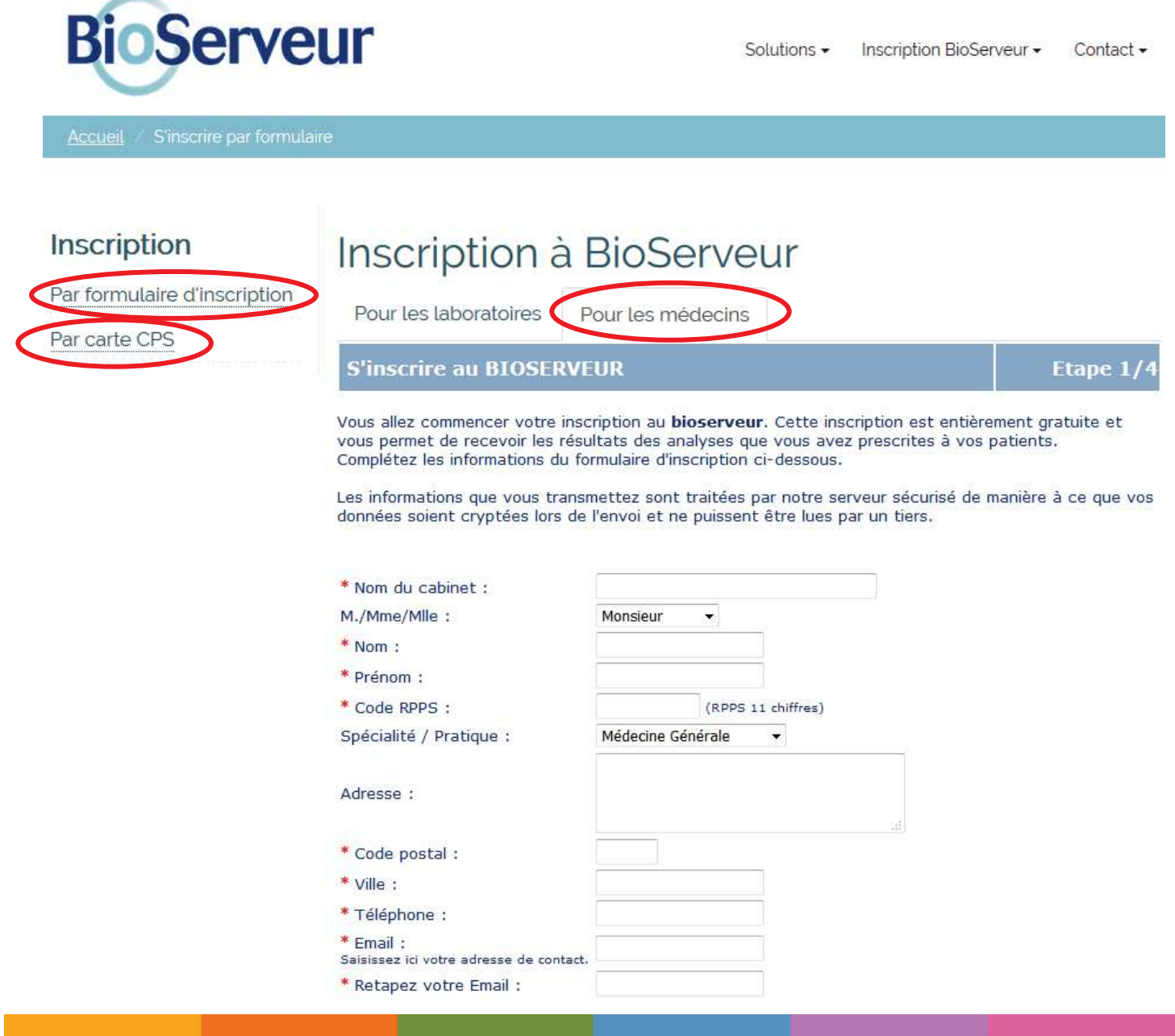

Dans le cas d'une inscription par carte CPS, un seul mail vous sera adressé pour confirmer votre inscription et l'activation immédiate de votre compte.

Dans le cas d'une inscription par formulaire, vous recevez un premier mail qui confirmera la prise en compte de votre demande,

#### Félicitations !!!

Votre inscription au Bioserveur a bien été enregistrée. Nous procédons à une vérification de votre RPPS et de vos coordonnées. D'ici quelques jours, vous recevrez par email une notification de son activation.

Nous vous conseillons de conserver en lieu sûr les mots de passe qui vous ont été communiqués lors de votre inscription.

Cordialement \*\*\*\*\*\*\*\*\*\*\*\*\*\*\*\*\*\*\*\*\*\*\*\*\*

Service Bioserveur Dedalus HealthCare France www.bioserveur.com

et un second mail les jours suivants qui vous informera de l'activation de votre compte :

### Félicitations !!! Votre inscription sur Bioserveur.com a été validée et votre compte a été activé. Nous vous conseillons de conserver en lieu sûr les mots de passe qui vous ont été communiqués lors de votre inscription. Voici les instructions pour tester le service : 1 - Connectez-vous sur www.bioserveur.com avec votre carte CPS ou saisissez vos codes d'accès. Les codes d'accès vous ont été communiqués lors de votre inscription en ligne mais si vous les avez perdus, cliquez ici. Vous recevrez un mail avec de nouveaux mots de passe (Votre identifiant Bioserveur est votre code RPPS). 2 - Cliquez sur le menu "Vos paramètres" (colonne de gauche) 3 - Cliquez sur « Cliquez ici pour paramétrer manuellement votre téléchargement », et sélectionnez votre logiciel dans la liste. Si vous êtes sous Windows, cliquez sur "cliquez ici installer manuellement le décodeur Bioserveur". Si vous n'avez pas de logiciel spécifique, choisissez le profil « Fichiers au format PDF (sans decodeur) » 4 - Testez le téléchargement dans le menu « Télécharger ». Il y a 3 dossiers de test. Si vous avez bien suivi les instructions, les dossiers de test doivent s'intégrer dans votre logiciel. 5 - Utilisez le module "Signaler" pour avertir vos laboratoires et vos confrères que vous venez de tester Bioserveur. En cas de problème, consultez le menu "AIDE" (à gauche), vous aurez accès à une documentation avec des images d'écran correspondant à votre logiciel. Pour tout problème technique, notre adresse email est support@bioserveur.com Astuce : Rajoutez sur les ordonnances à destination des laboratoires : "Merci d'envoyer les résultats sur mon compte Bioserveur (www.bioserveur.com)" A bientôt. \*\*\*\*\*\*\*\*\*\*\*\*\*\*\*\*\*\*\*\*\*\*\*\*\*\*\* Service Bioserveur Dedalus HealthCare France www.bioserveur.com Email: support@bioserveur.com

Vous pourrez alors vous connecter sur votre compte Web sécurisé pour définir votre mode de réception des résultats

#### Paramétrage pour une consultation Web sécurisée et pour le téléchargement des comptes rendus au format PDF

Sélectionnez le menu « Vos Paramètres »,

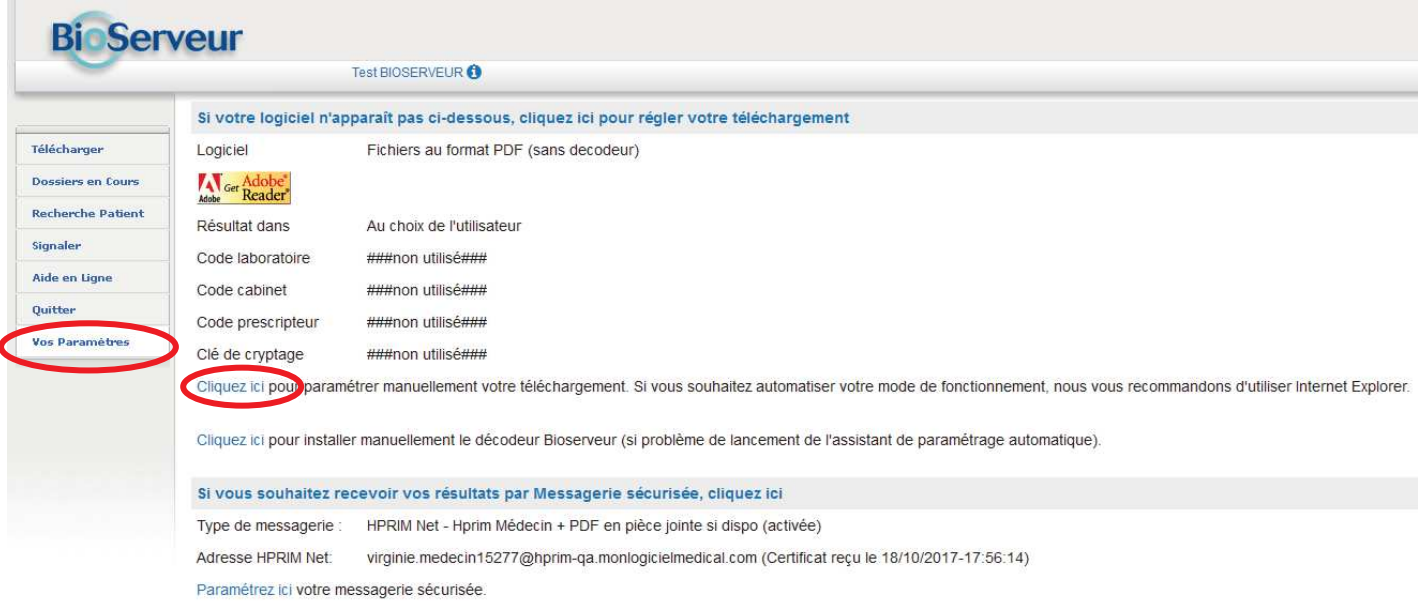

Puis « cliquez ici pour paramétrer manuellement votre téléchargement » et sélectionnez dans la rubrique logiciel « Fichiers au format PDF » :

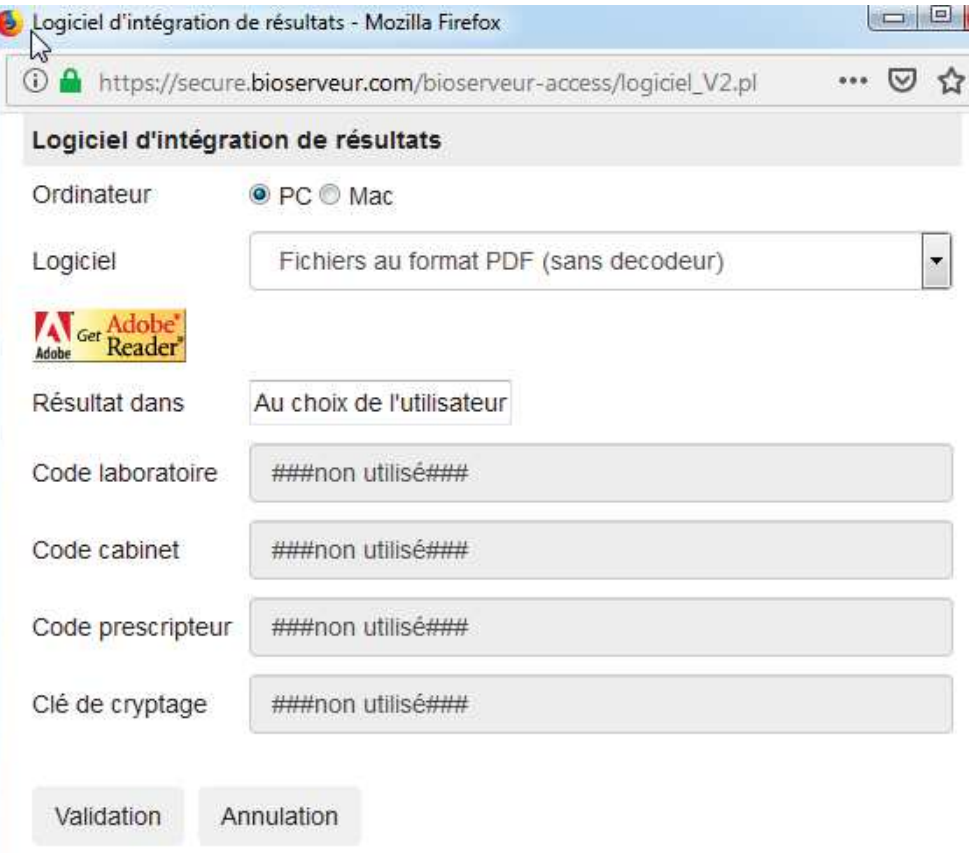

### Paramétrage messagerie sécurisée et/ou MSSanté

Si vous souhaitez recevoir en parallèle les résultats sur votre messagerie sécurisée (HPRIM Net ou Apicrypt), sélectionnez le menu « Vos Paramètres ».

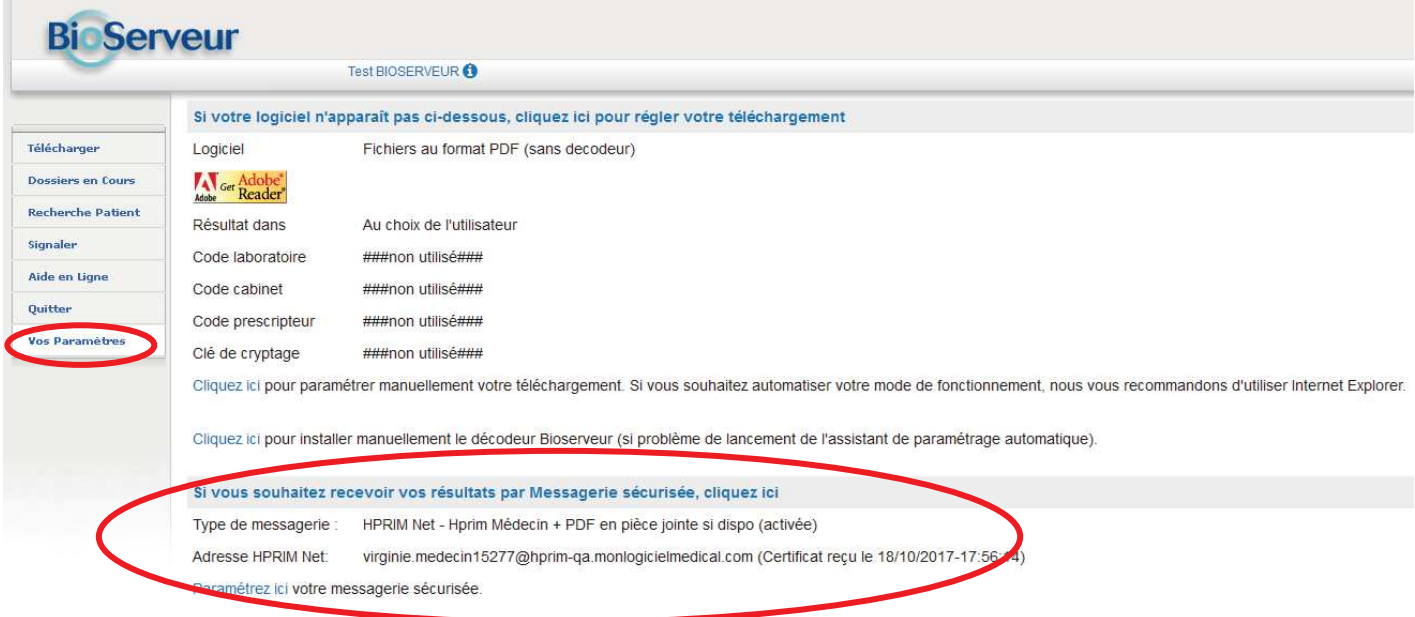

#### HprimNet ou Apicrypt :

Cliquez sur « paramétrez ici votre messagerie sécurisée » afin d'obtenir la fenêtre qui vous permettra de sélectionner votre type de messagerie sécurisée (attention aux bloqueurs de pop-up).

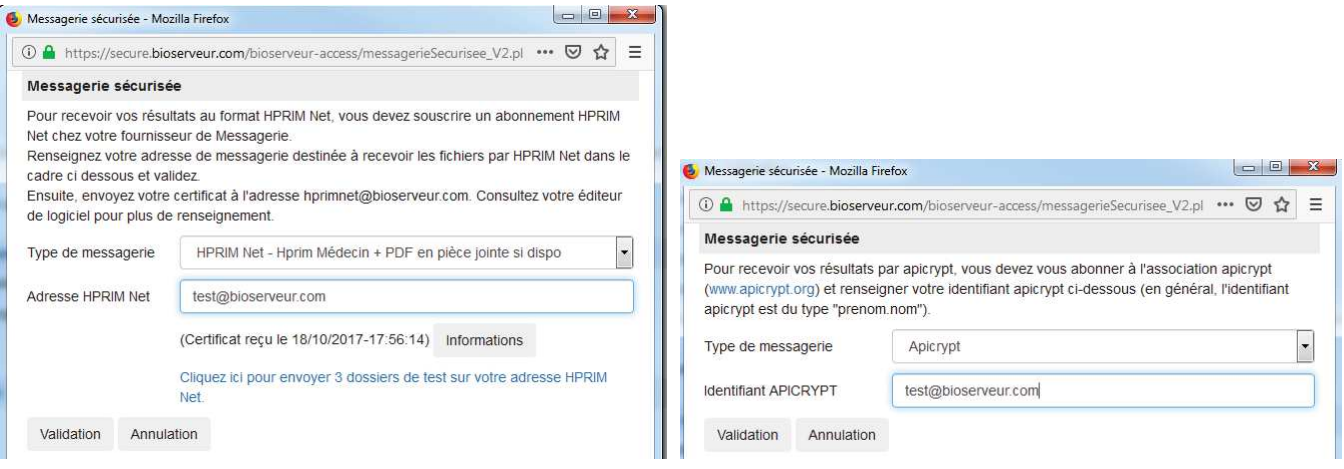

### Messagerie sécurisée de santé :

cliquez sur « Rechercher votre adresse MSSanté dans l'annuaire de l'ASIP», sélectionnez votre adresse et activez la transmission

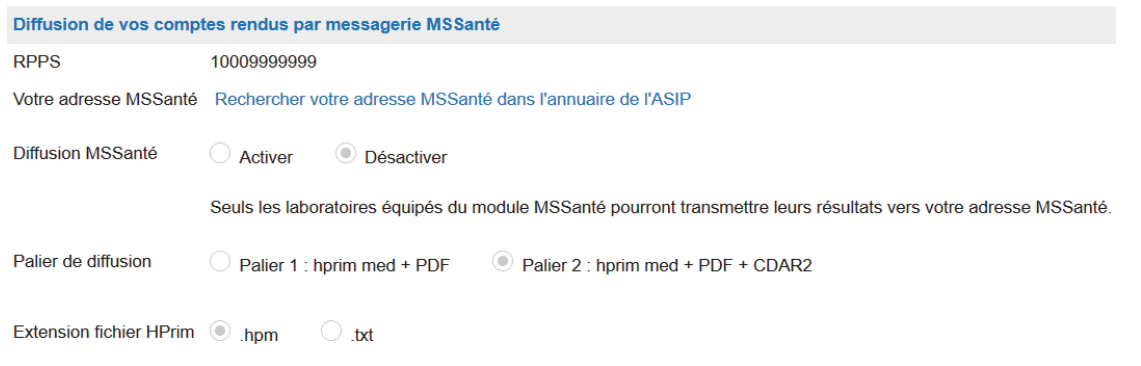

## Paramétrage pour un téléchargement avec intégration dans un logiciel médecin

Si vous souhaitez intégrer directement les résultats dans votre logiciel médecin via le menu « Télécharger », sélectionnez le menu « Vos Paramètres » :

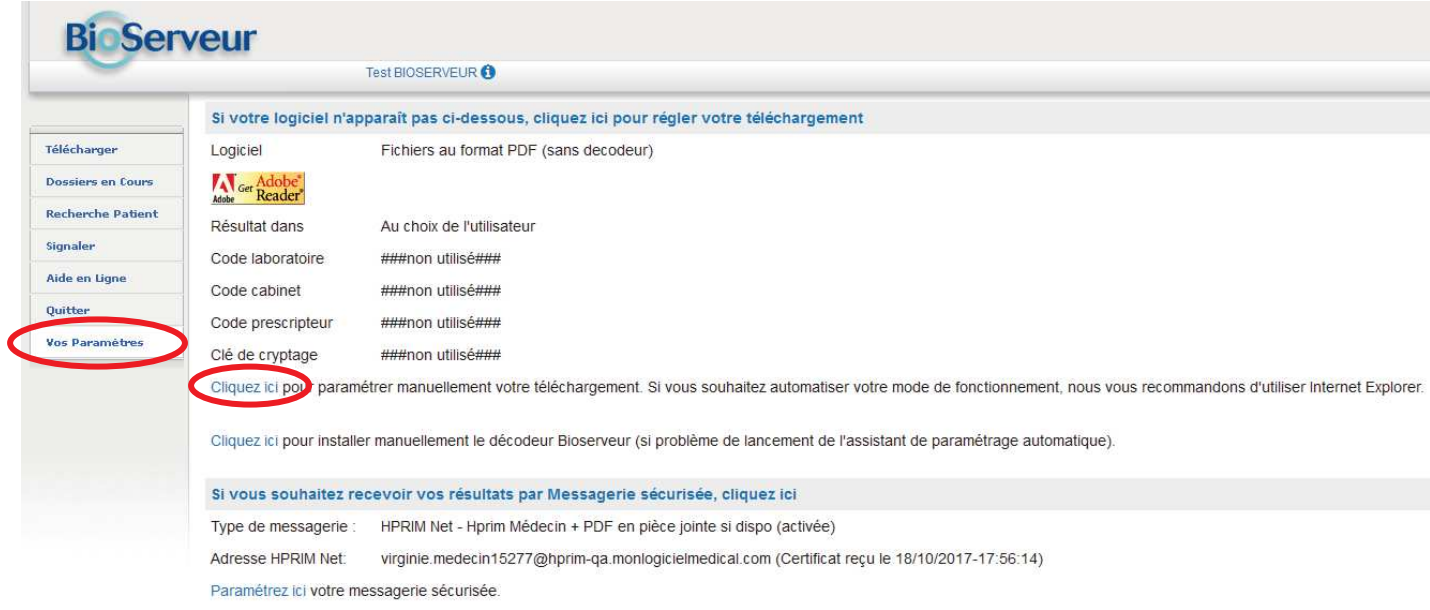

Puis « cliquez ici pour paramétrer manuellement votre téléchargement » et sélectionnez votre logiciel médecin et modifier si nécessaire le chemin de dépôt des résultats (Résultats dans) :

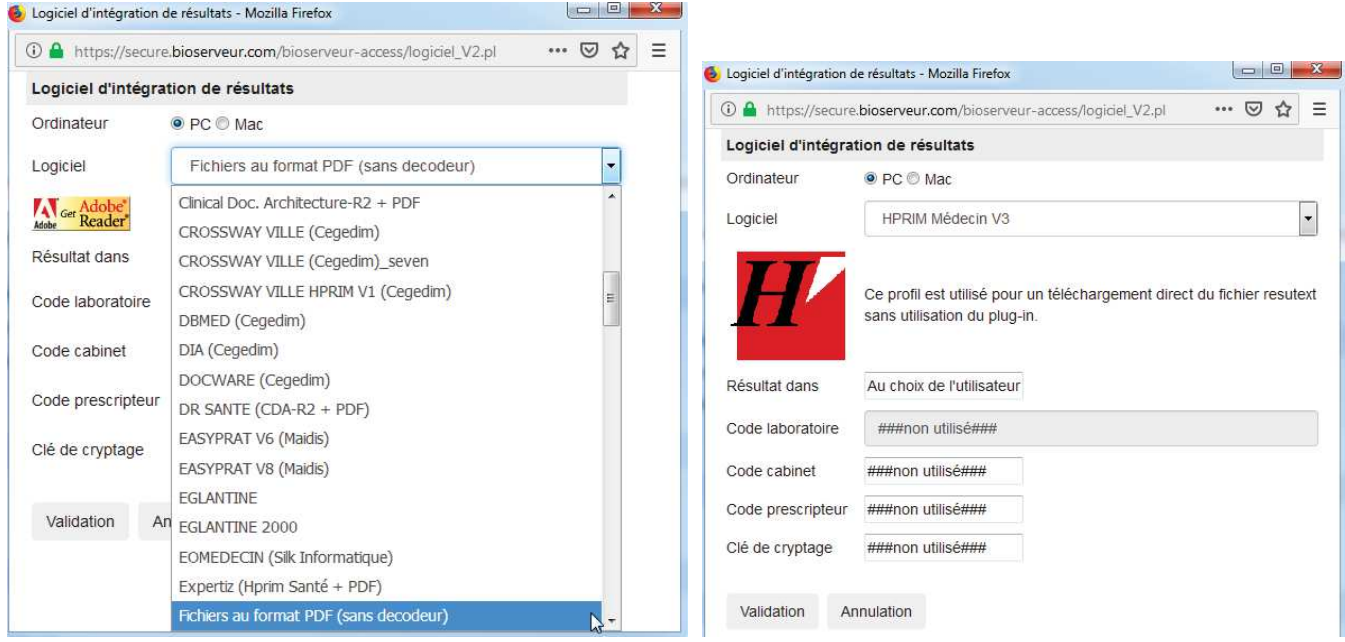

#### Enfin, « cliquez ici pour installer manuellement le décodeur Bioserveur »

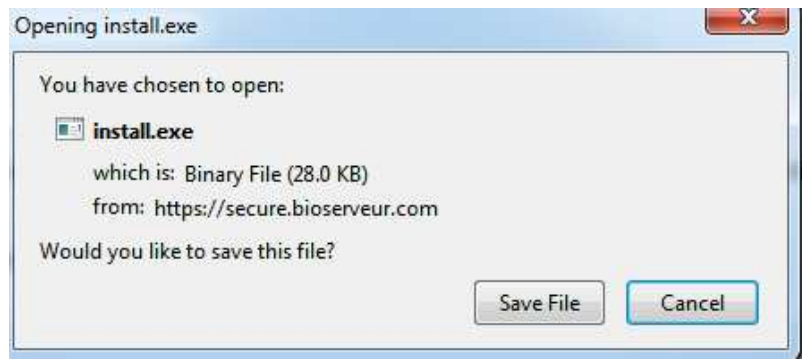

Si nécessaire, votre support logiciel pourra contacter le support Dedalus HealthCare France pour plus d'information à l'adresse support@bioserveur.com.

#### Signalez-vous auprès de vos laboratoires habituels

Une fois votre paramétrage effectué, il conviendra de signaler votre inscription aux structures et aux laboratoires inscrits à Bioserveur. Sélectionnez le menu « Signaler »

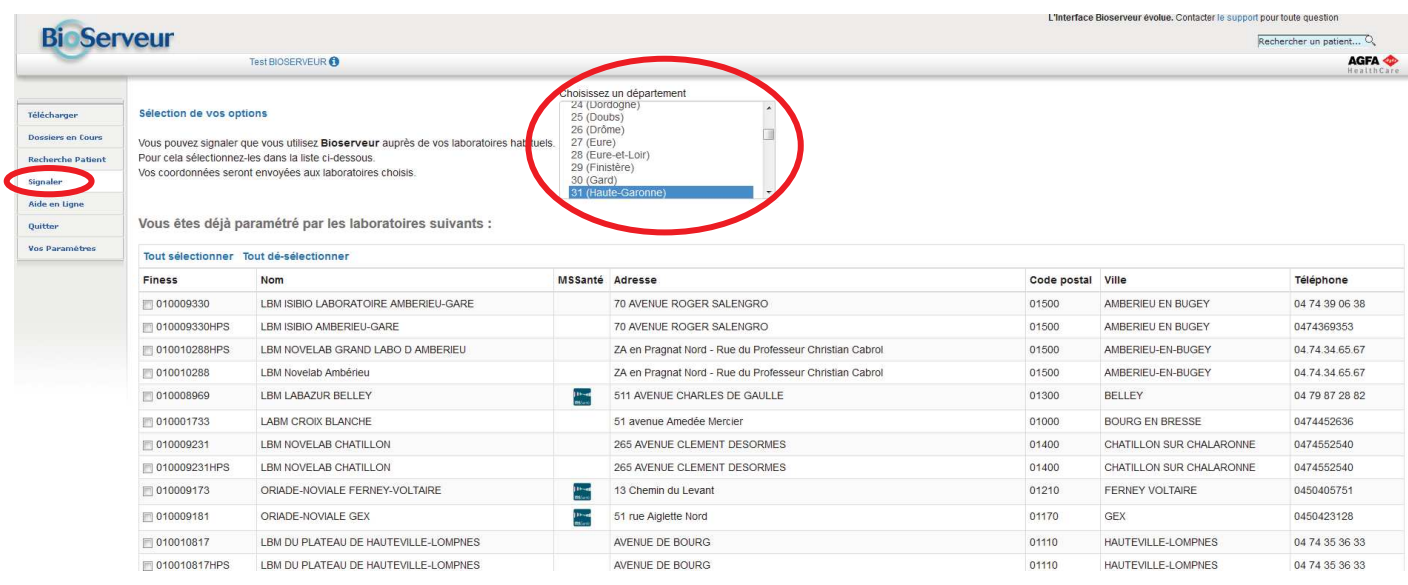

Sélectionner les structures et laboratoires de votre département à prévenir, et cliquez tout en bas de l'écran sur le bouton « Signaler mon inscription »

#### Vous n'êtes pas encore paramétré par les laboratoires suivants :

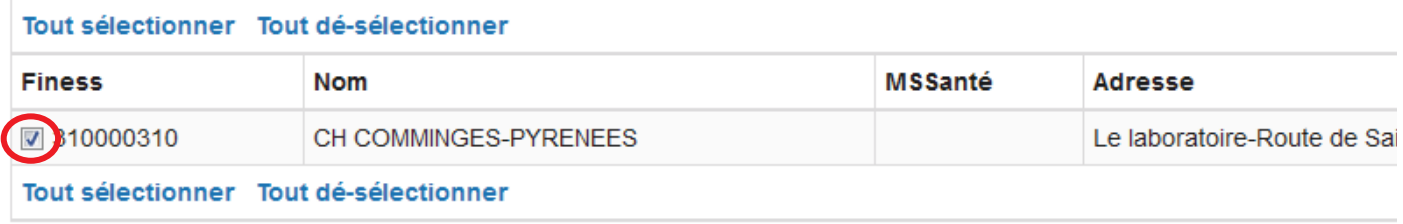

Signaler mon inscription par email recevoir une copie de l'email

Merci de saisir dans ce cadre l'identifiant de facturation présent sur vos ordonnances (Adeli ou Finess) Il sera précisé dans l'email envoyé au(x) laboratoire(s), ce qui facilitera la télétransmission de vos dossiers.

A ce stade, les structures et les laboratoires inscrits à Bioserveur seront avertis de votre inscription et pourront vous ajouter dans la liste de leurs destinataires. Vous serez alors en mesure de recevoir, consulter et/ou télécharger vos résultats via Bioserveur.

#### **Contacts**

En cas de problèmes de connexion, d'installation ou de paramétrage, nous vous demandons de bien vouloir contacter le support Bioserveur, via le menu « CONTACT » en haut à droite :

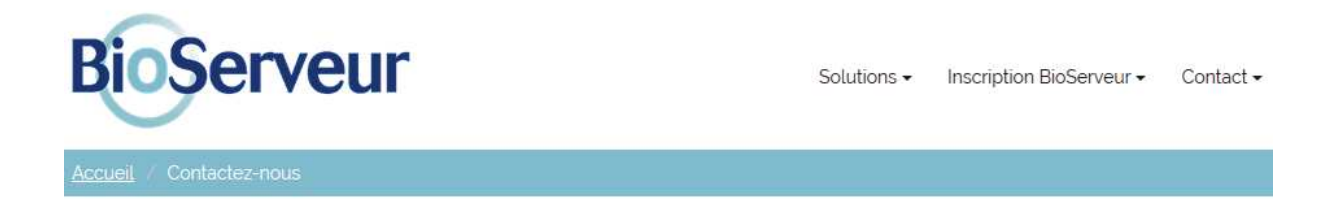

# Contact technique

Si vous avez des questions techniques concernant l'un de nos produits vous pouvez nous contacter via le formulaire ci-dessous...

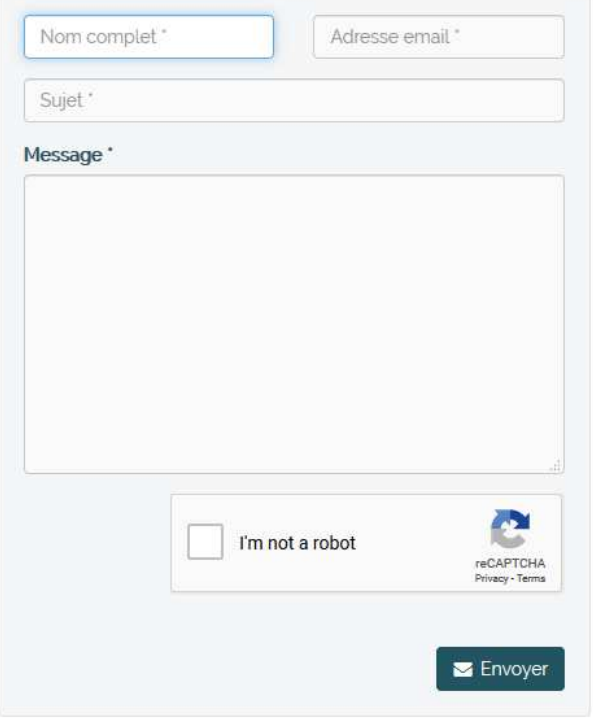